# 東北大学全学教育科目 情報基礎 A

## 第4回 統計処理(2)

## 担当:大学院情報科学研究科 塩浦 昭義

# 今日の課題

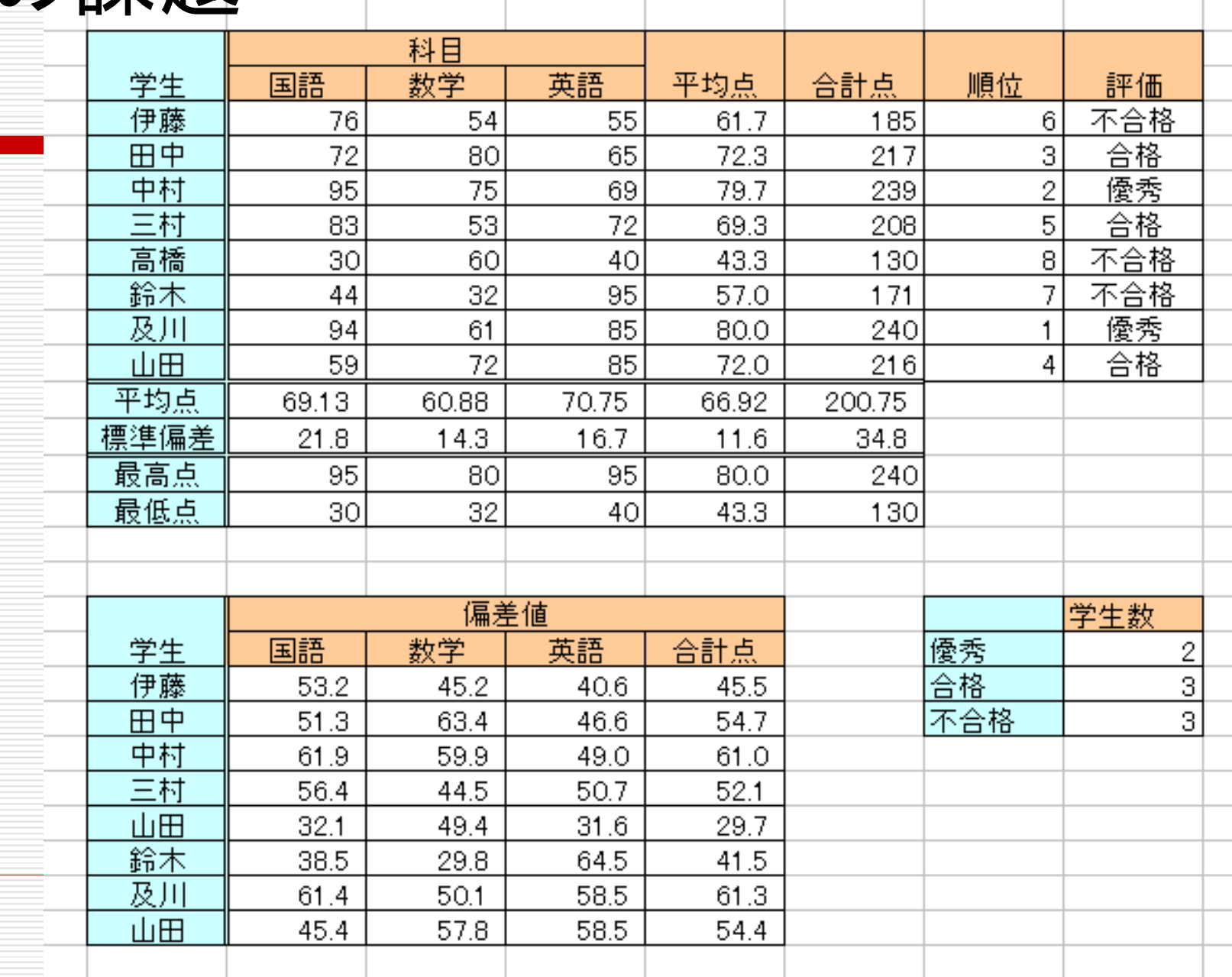

# 今日の課題

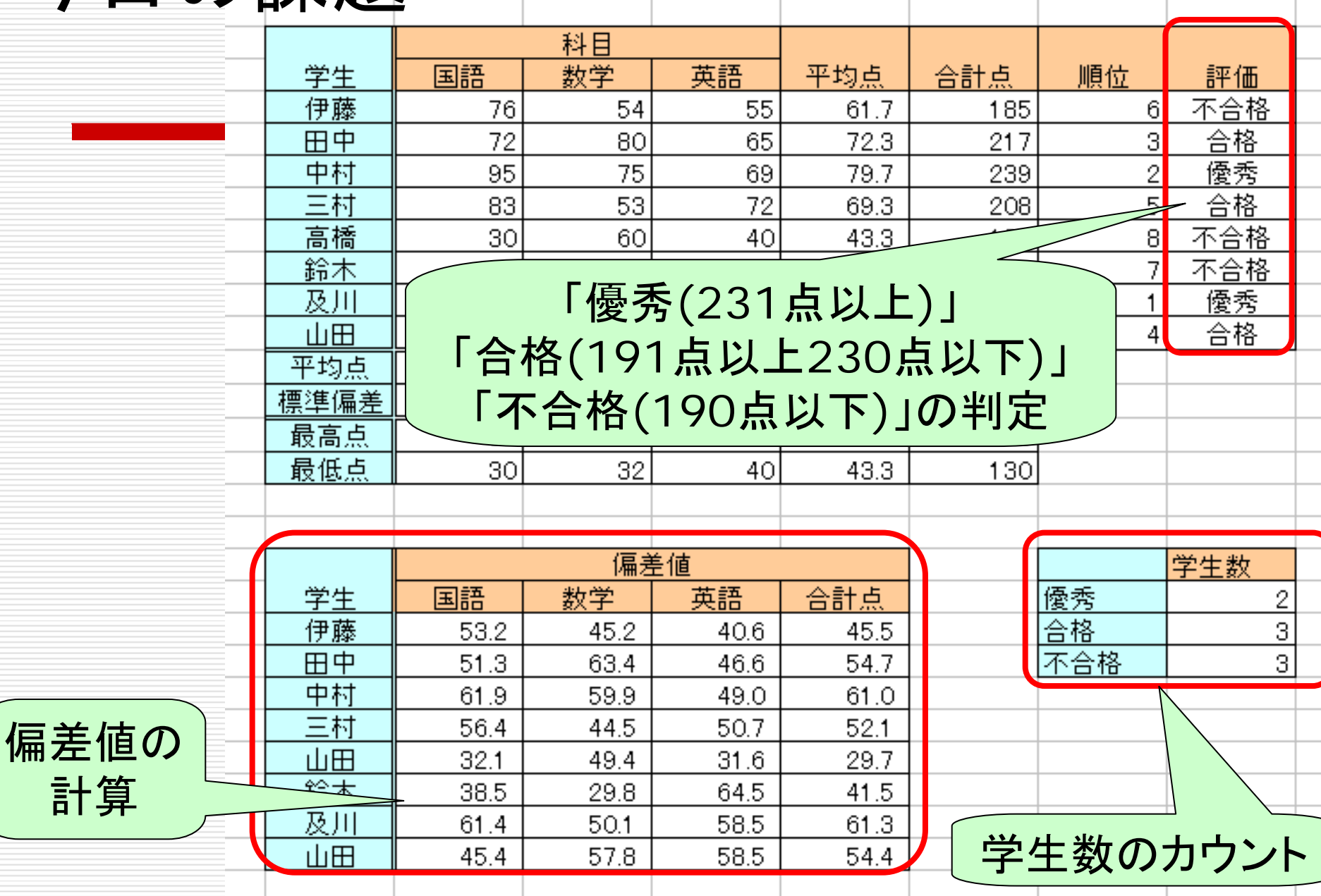

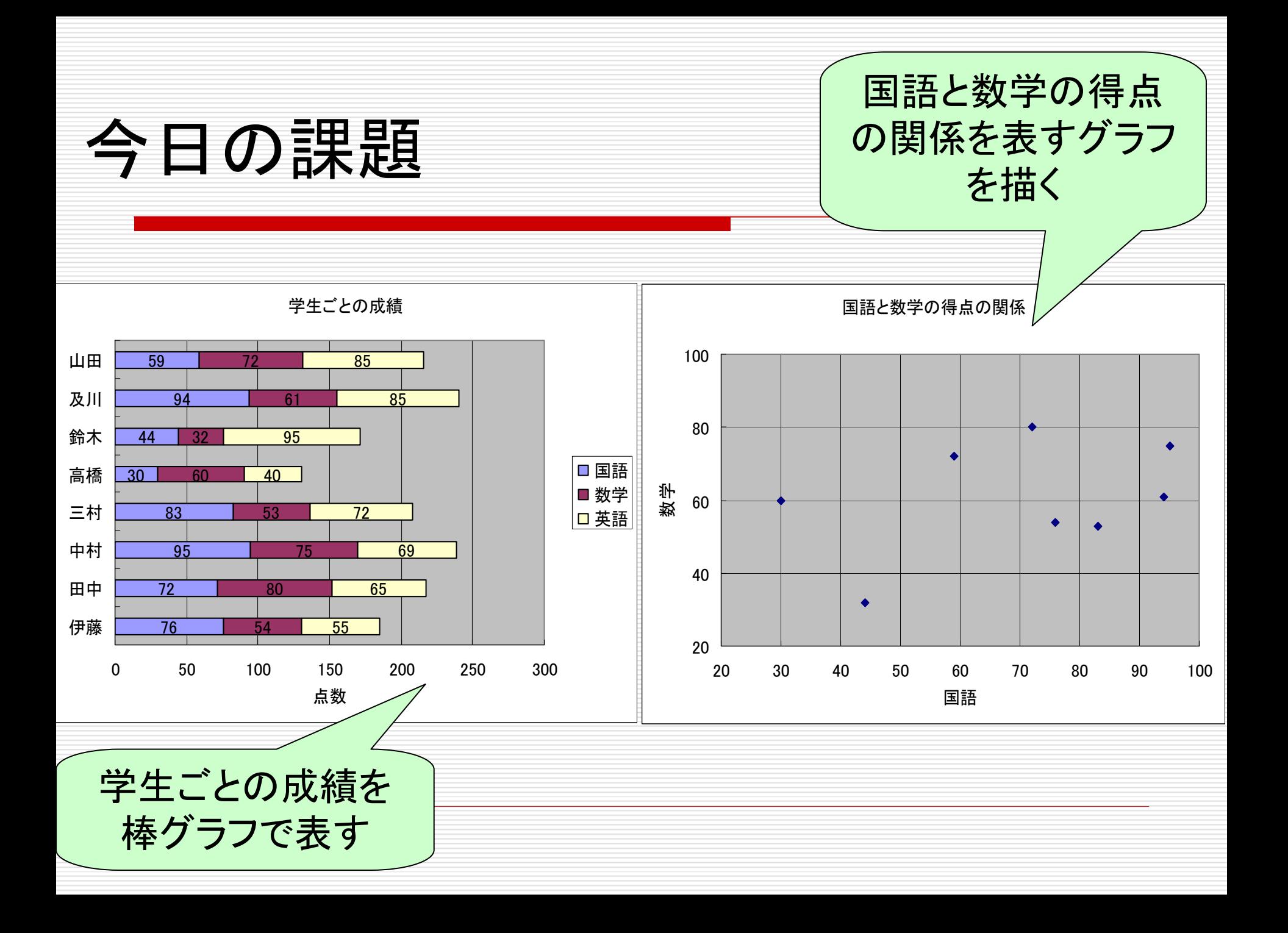

## レポート提出に関する注意

- □ 授業中にレポートを提出した場合は, 直後に教員 (塩浦)のところに来てレポートのチェックを受けてく ださい
	- 確認を受けずに退出した場合は減点対象となることもあり ます
- 合計点,平均点,ランクなどの計算には必ず関数を 使うこと
- □ 標準偏差の関数を間違えないこと
- □ 提出するファイル名には全角文字を使わないこと

#### □ 締切:5月14日(木)授業終了時まで

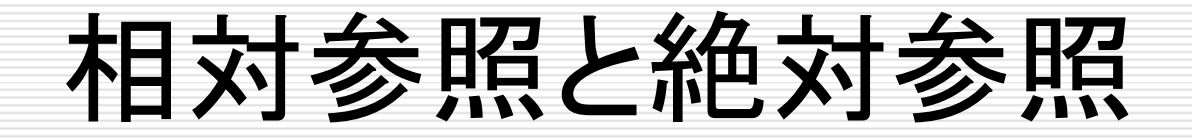

セルを参照するときの 2つの方法

前回の授業で説明 した参照方法

## 相対参照 参照したいセルを、アクティブセルからの

相対的な位置により指定 B5, C7, E9 のように指定

絶対参照:参照したいセルを、絶対的な位置により指定

\$B\$5, \$C7, E\$9 の ように指定

必要に応じて使い分けると便利

相対参照の例

実際には

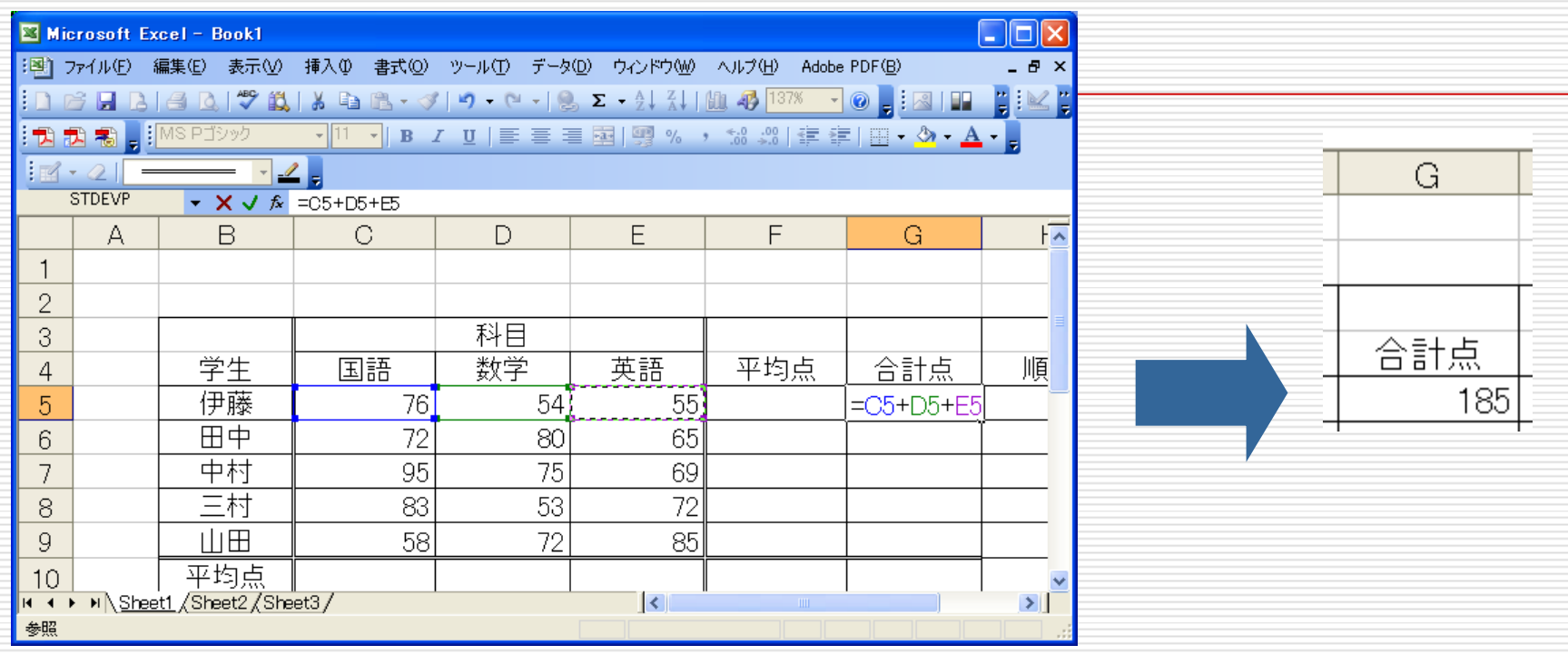

#### 数式(=C5+D5+E5)をG5に記入して合計を計算

=「現在のセルから左に4つ目の列、同じ行のセル」 + 「現在のセルから左に3つ目の列、同じ行のセル」 +「現在のセルから左に2つ目の列、同じ行のセル」 と記憶

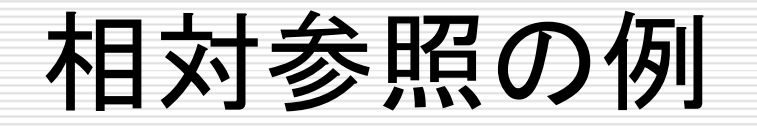

### 数式(=C5+D5+E5)をG5に記入して合計を計算

実際には …

> =「現在のセルから左に4つ目の列、同じ行のセル」 + 「現在のセルから左に3つ目の列、同じ行のセル」 +「現在のセルから左に2つ目の列、同じ行のセル」

■G5の数式をG6にコピー

G6

=「<mark>現在のセル</mark>から左に4つ目の列、同じ行のセル」 + 「現在のセルから左に3つ目の列、同じ行のセル」 +l<mark>l</mark>現在のセル<mark>から左に2つ目の列、同じ行のセル」</mark> **E6** D<sub>6</sub> C6

と記憶

G6のセルにC6+D6+E6の結果が表示される

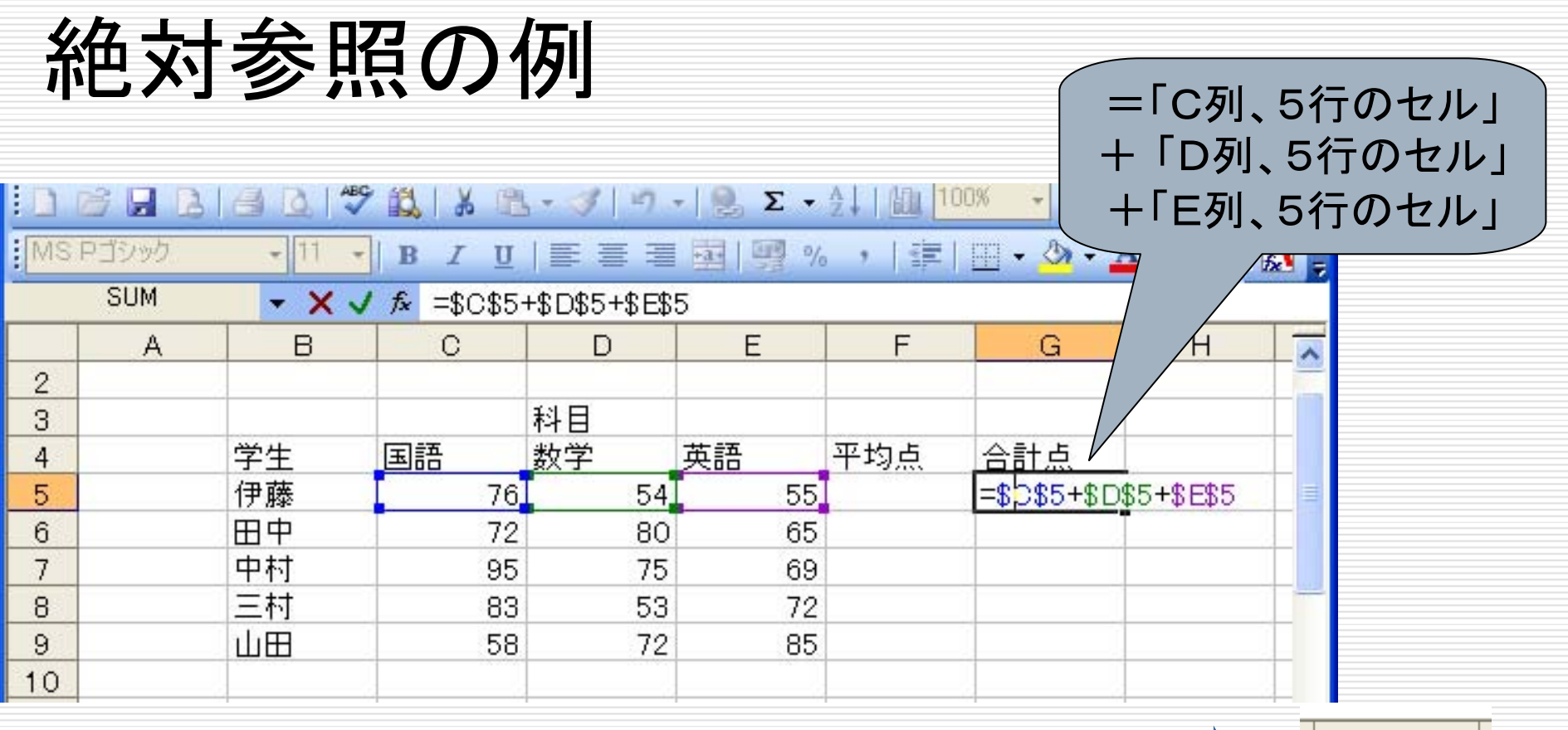

行番号、列番号の前に\$をつける 絶対的な位置を指定できる

合計点 185

G

G6にコピーする 間違った合計値(C5+D5+E5)が表示される

絶対参照の例

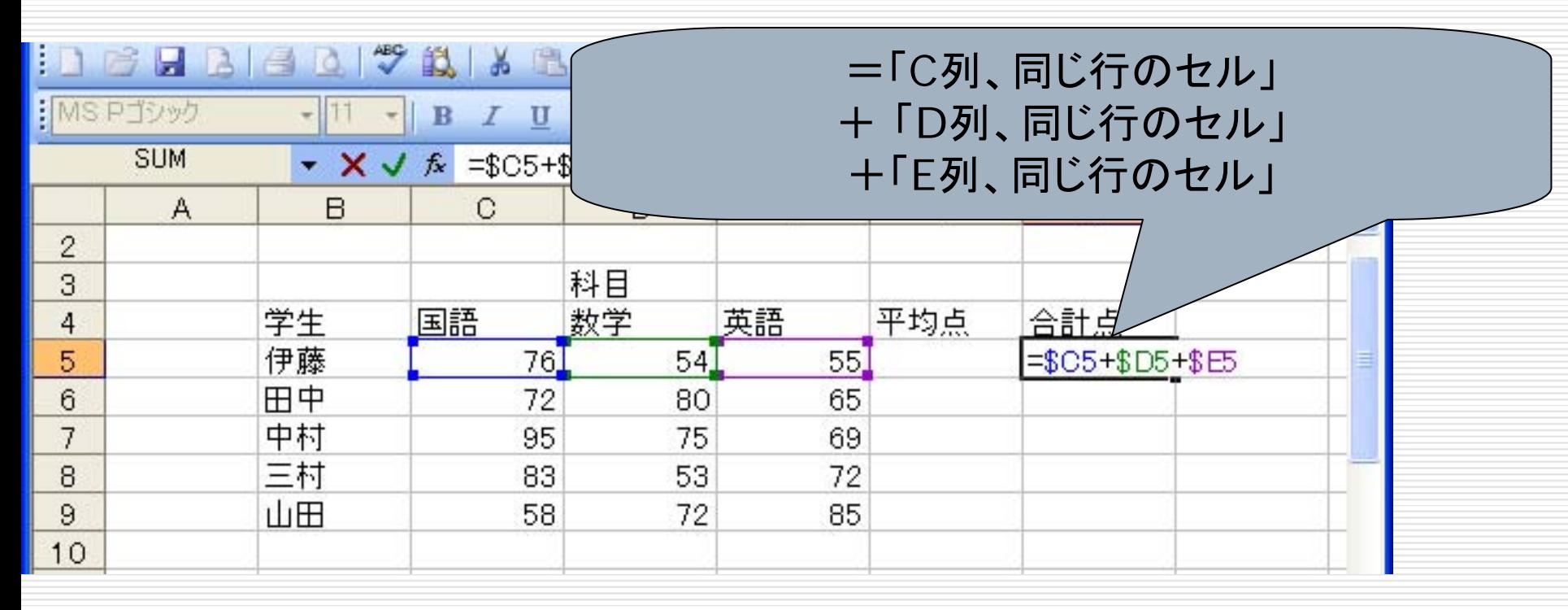

#### 行番号もしくは列番号のみに\$をつけることも可能

G6にコピーする **→正しい合計値(C6+D6+E6)が表示される** 

# RANK関数

=RANK(数値, 範囲, 順序):範囲における数値の順番を返す

数値:順位をつける数値(セル番地でも良い) 範囲:順位をつけたいセルの範囲 順序:降順は「0」, 昇順は「1」(省略化)

 $M := RANK(G5, G5:G9)$ G5,G6,G7,G8,G9の中でG5の値が何番目に 大きいかを求める

> 「範囲」を指定する際、絶対参照を使うと コピーしたときに便利

IF関数

## =IF (条件式, 値1, 値2) 条件式が真の場合は値1を表示(実行)し, 偽の場合は値2を表示(実行)する ただし, 値1,2 が文字列の場合はダブルクォーテーション(") で括る

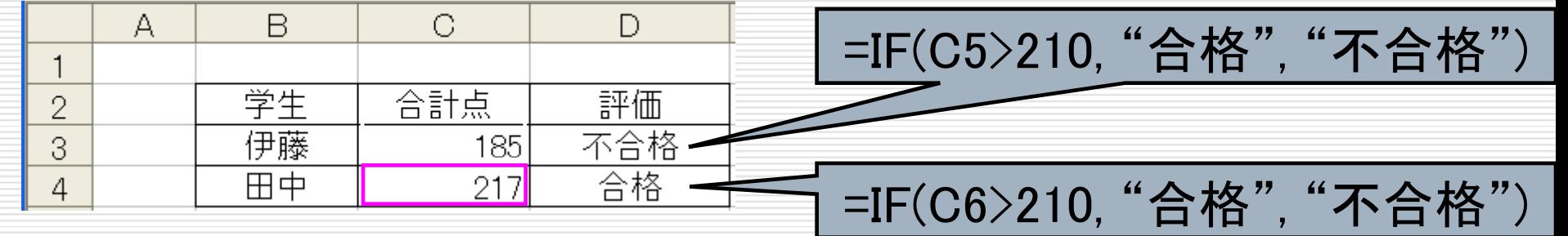

### 条件式に使う記号(比較演算子)

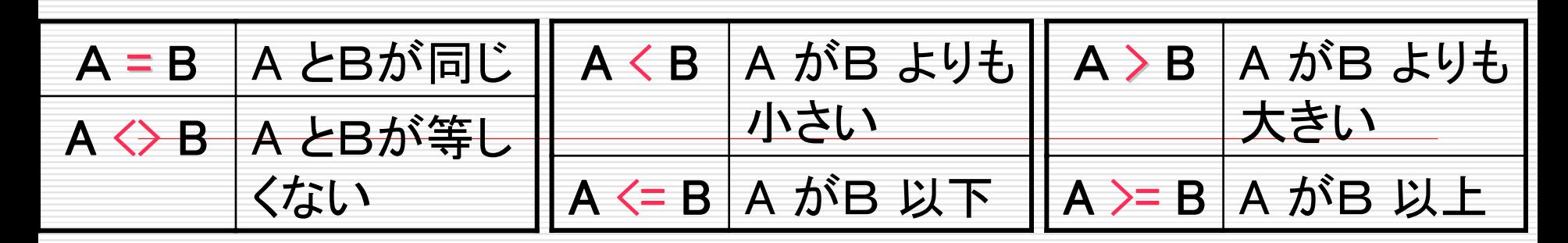

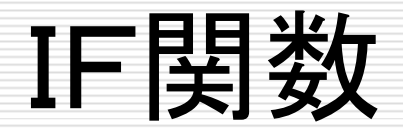

### IF関数は入れ子にして使うことが可能

例1:

#### =IF(C5>190, IF(C5>230, "優秀", "合格"), "不合格")

例2:

=IF(C5>230, "優秀", IF(C5>190, "合格", "不合格"))

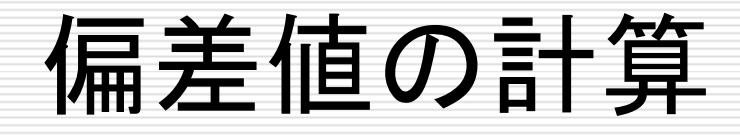

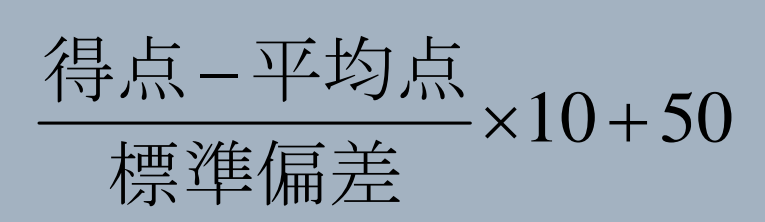

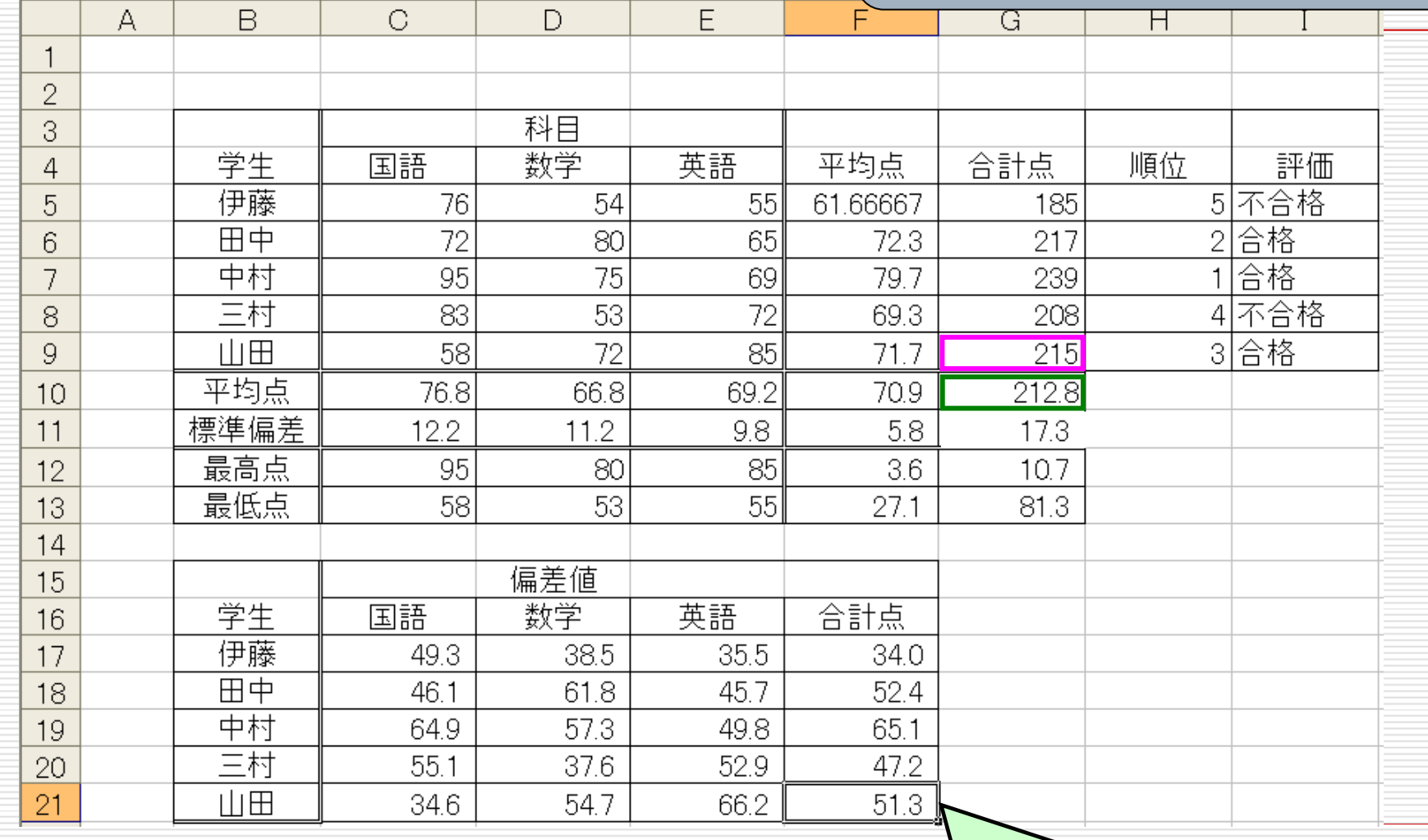

## $\sqrt{=(G9-G10)/G11*10+50}$

## セルのカウント

=COUNTIF(データの範囲,条件式 )

データの範囲に含まれるセルの中で、条件式を 満たすセルの数を数える

例1: =COUNTIF(I5:I9, "不合格") I5からI9のセルの中で「不合格」と書かれた セルの数を数える

例2 : =COUNTIF(I5:19, ">=10") I5からI9のセルの中で10以上の数値が 入っているセルの数を数える

# グラフの作成(1)

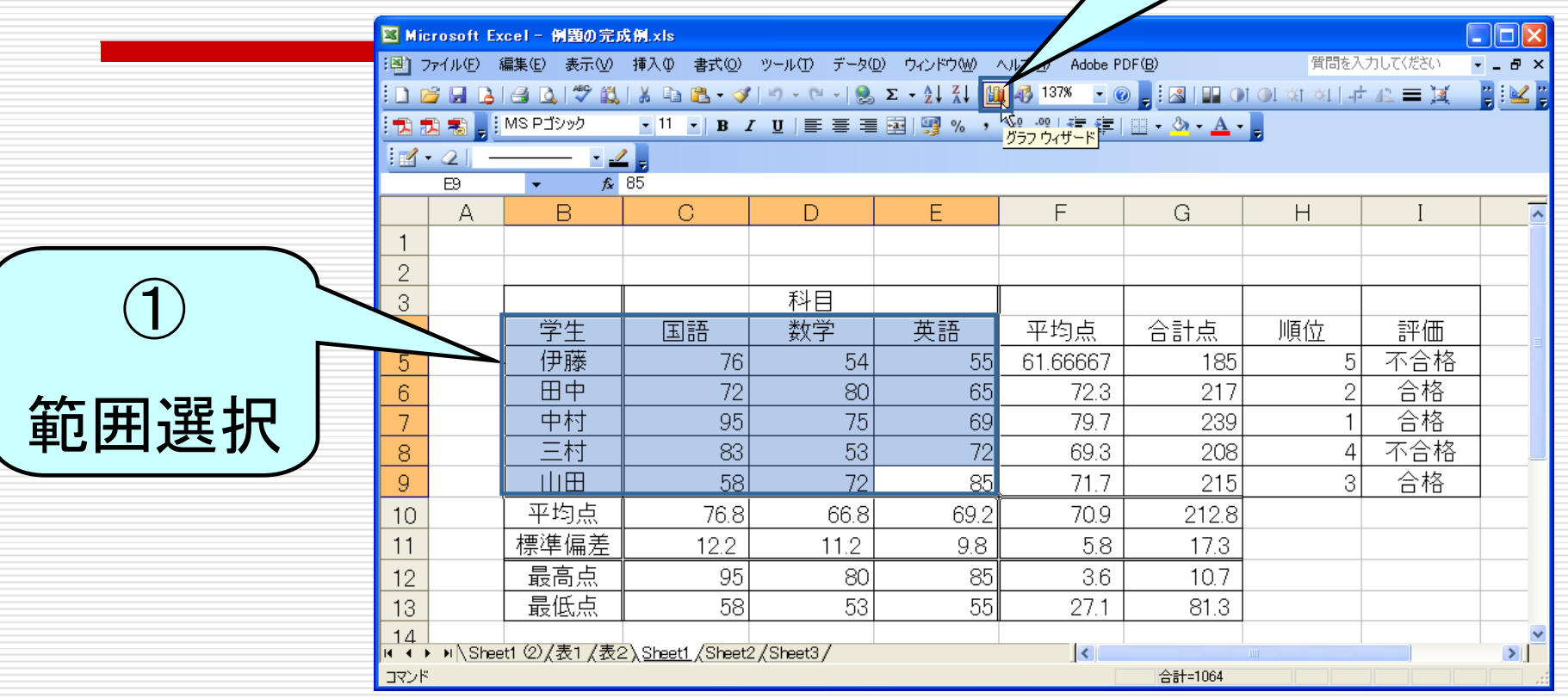

②クリック

①グラフに用いるデータの範囲を(項目を含めて)選択

②[グラフ ウィザード] アイコン 山 をクリック

グラフの作成(2)

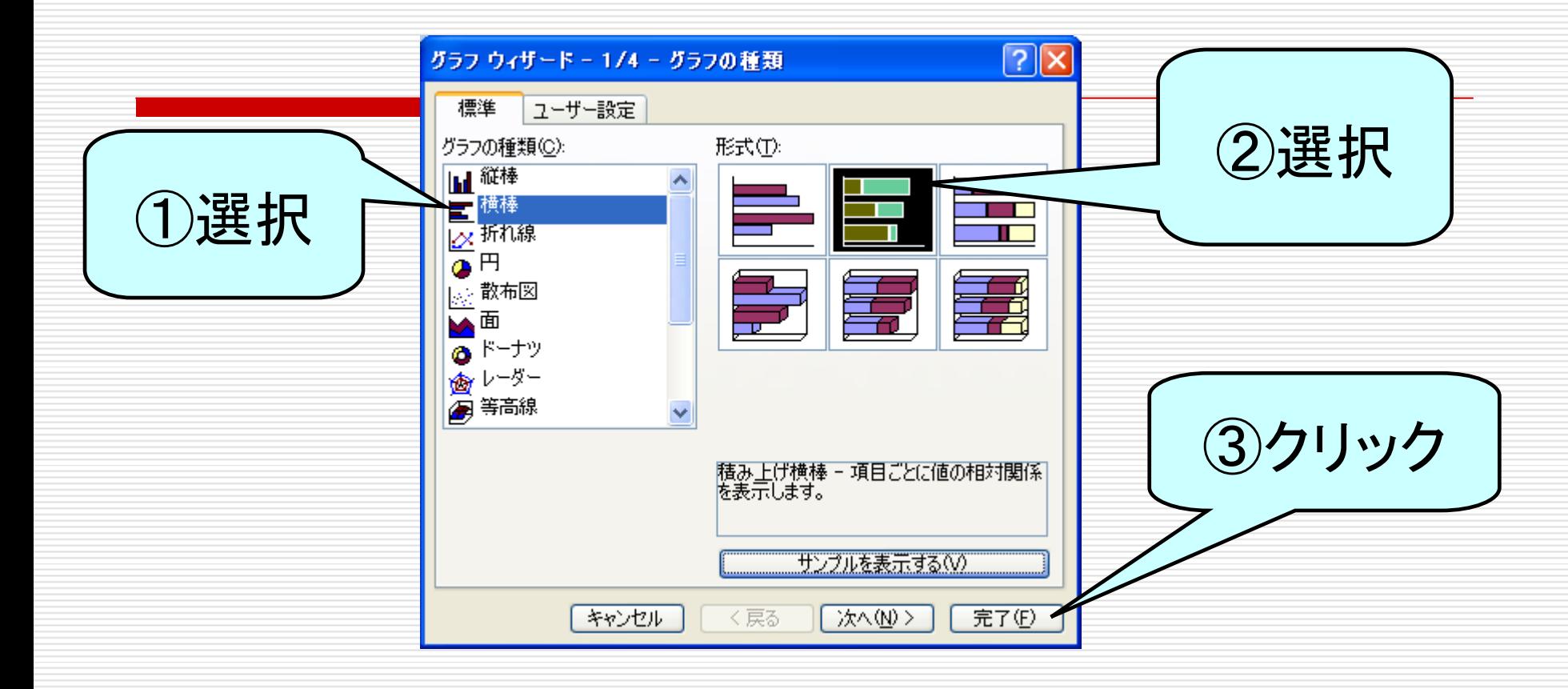

### ①標準タブからグラフの種類を選択し

②形式を選択

③[次へ] をクリック

グラフの作成(3)

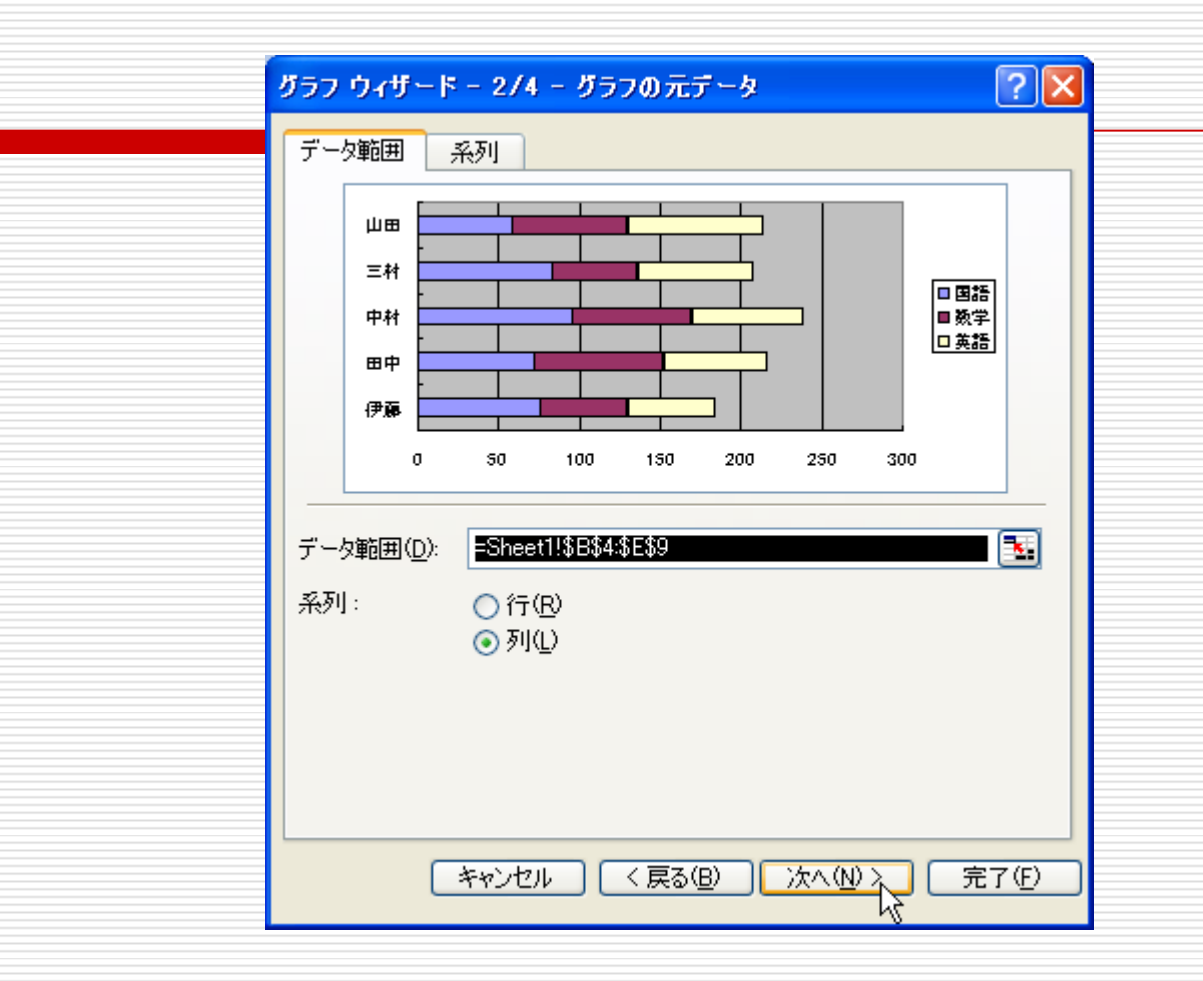

### 表の数値を元に自動的にグラフが作成される

必要ならばデータ範囲や系列の変更

グラフの作成(4)-1

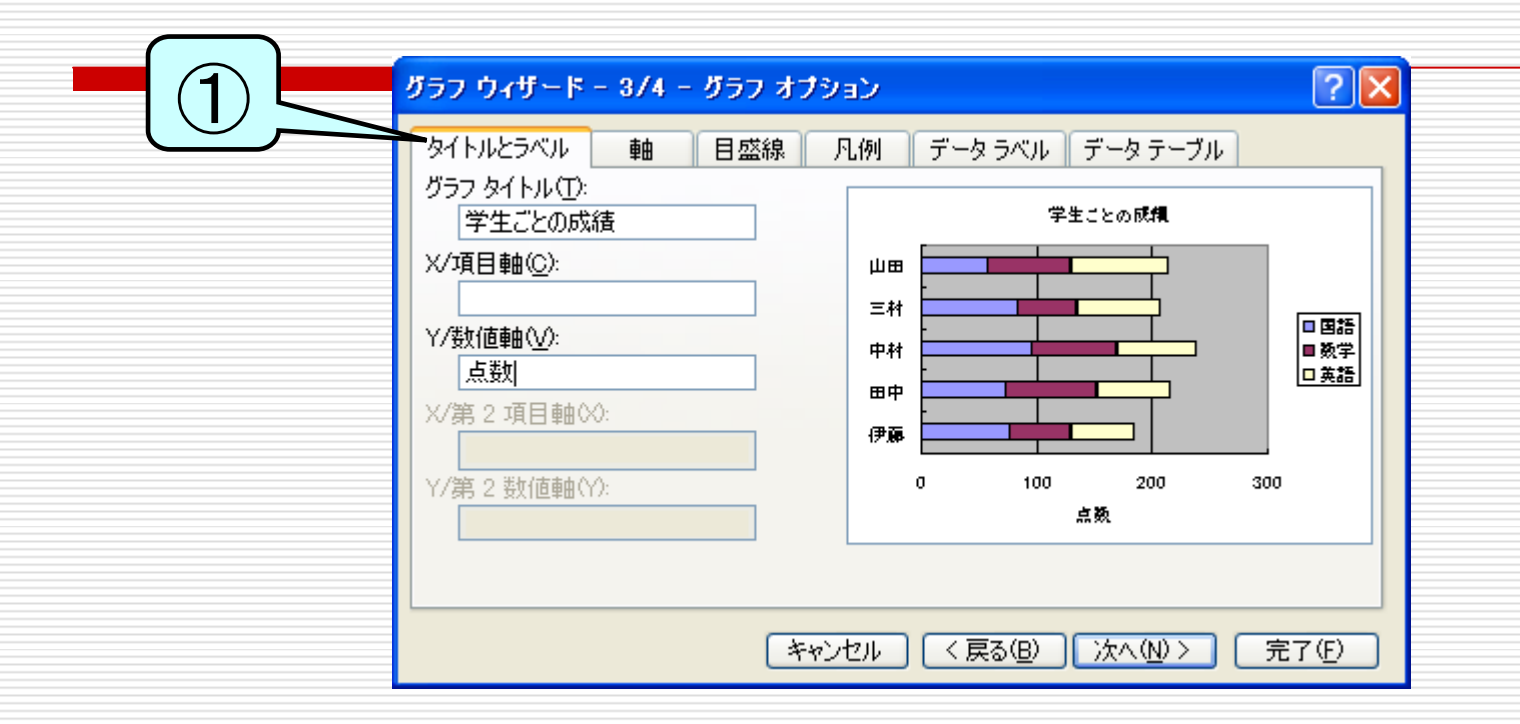

## グラフのタイトルや項目などのデザインを決定 ①「タイトルラベル」タブから,グラフタイトルと

X,Y軸のラベルを入力

グラフの作成(4)-2

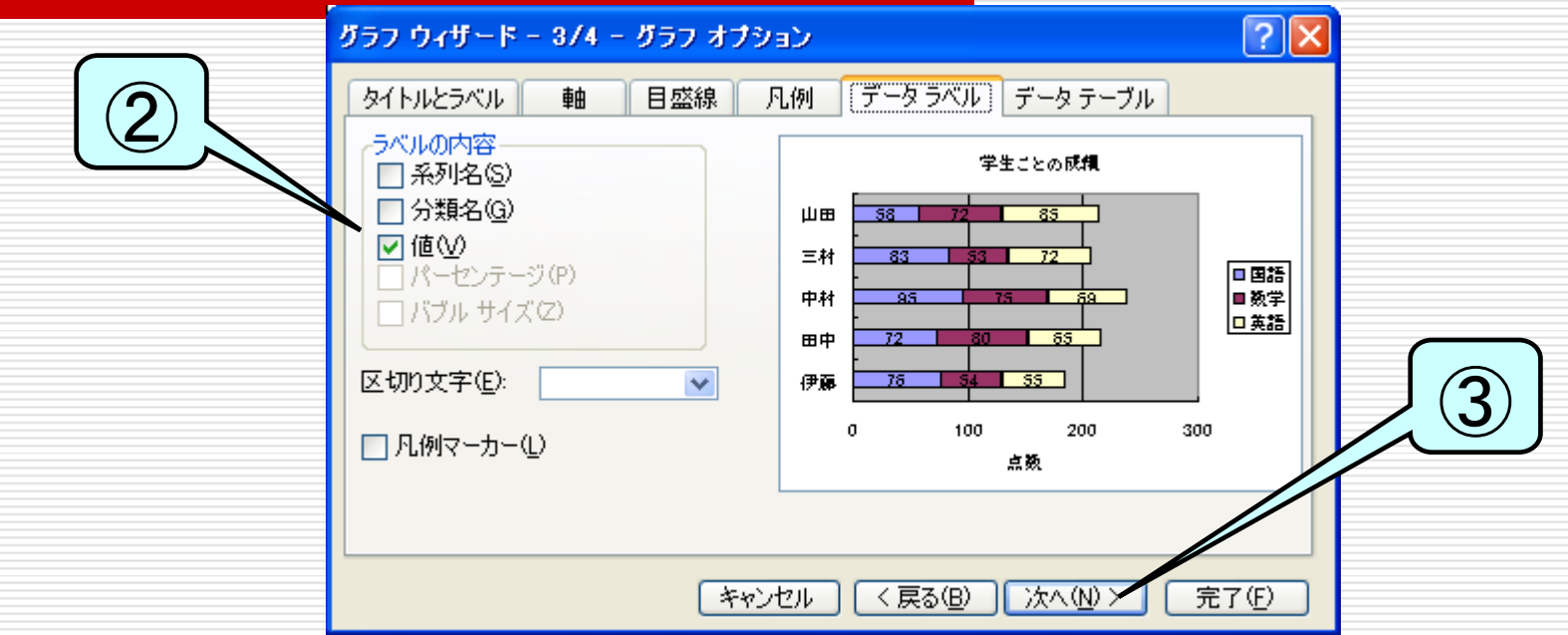

### グラフのタイトルや項目などのデザインを決定 ②「データラベル」タブを選択し,ラベルの内容の値 の項目にチェックをいれる ③「次へ」をクリック

グラフの作成(5)

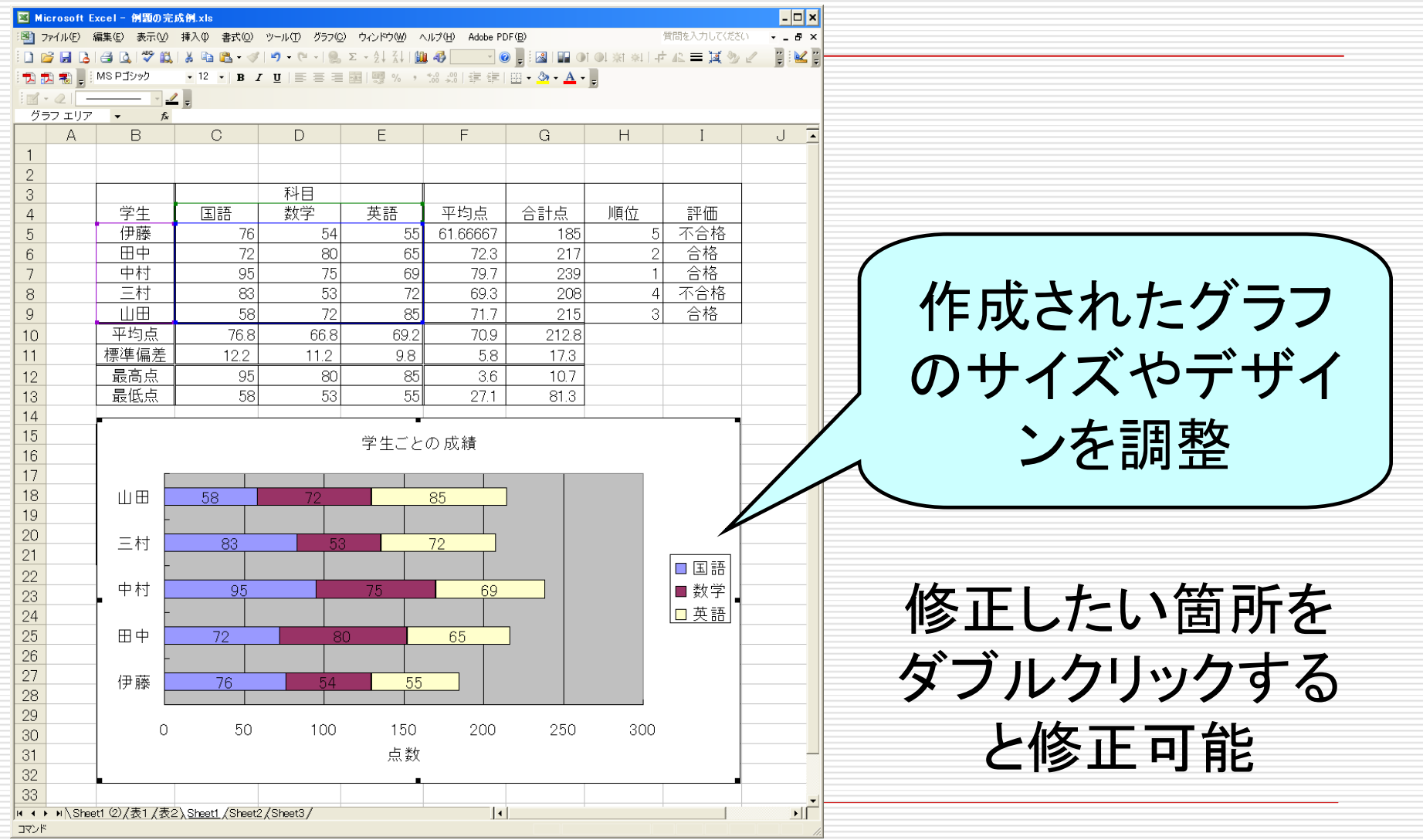

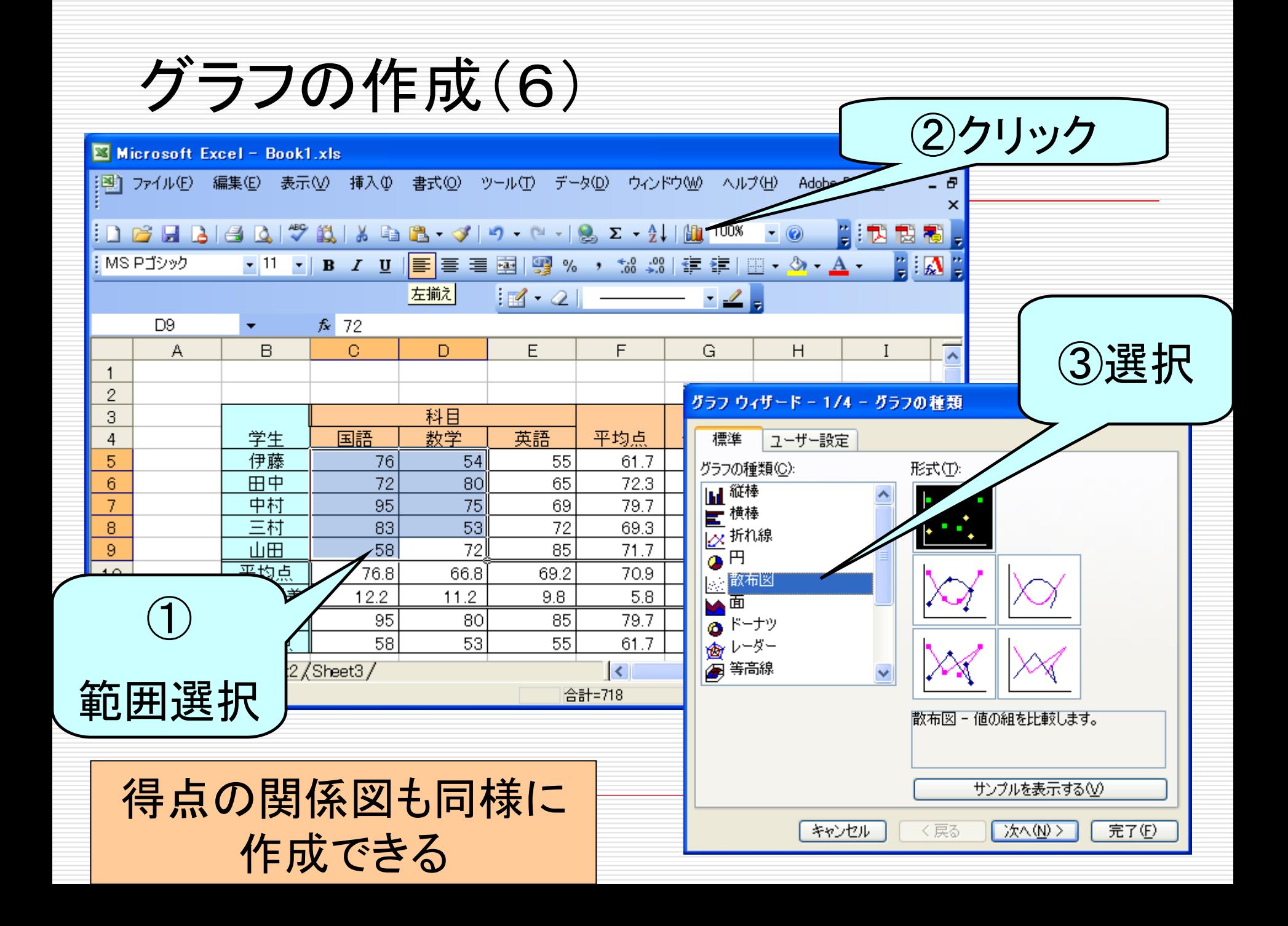